## TRƯỜNG ĐẠI HỌC KINH TẾ - LUẬT

PHÒNG CÔNG NGHỆ THÔNG TIN

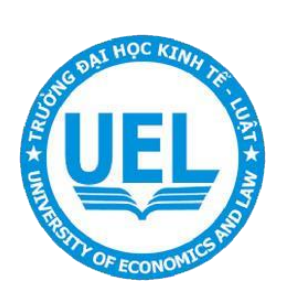

TÀI LIỆU

## HƯỚNG DẦN THAM DỰ TẬP HUẤN TUYỀN SINH THẠC SĨ QUA PHẦN MỀM **ZOOM**

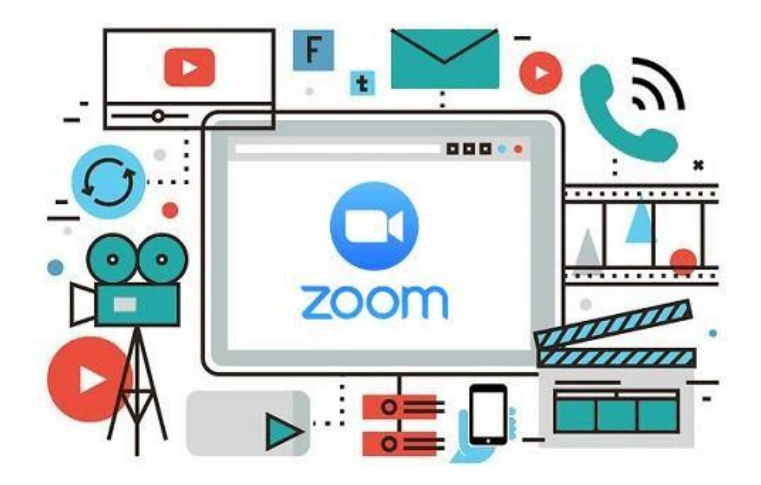

**Năm 2021** 

## **1. Tải và cài đặt phần mềm Zoom.**

- Bước 1 : Truy cập vào link: [https://zoom.us/download#client\\_4meeting](https://zoom.us/download#client_4meeting)
- Bước 2: Chọn **Tải xuống** trong mục **Zoom Client cho Cuộc họp.**

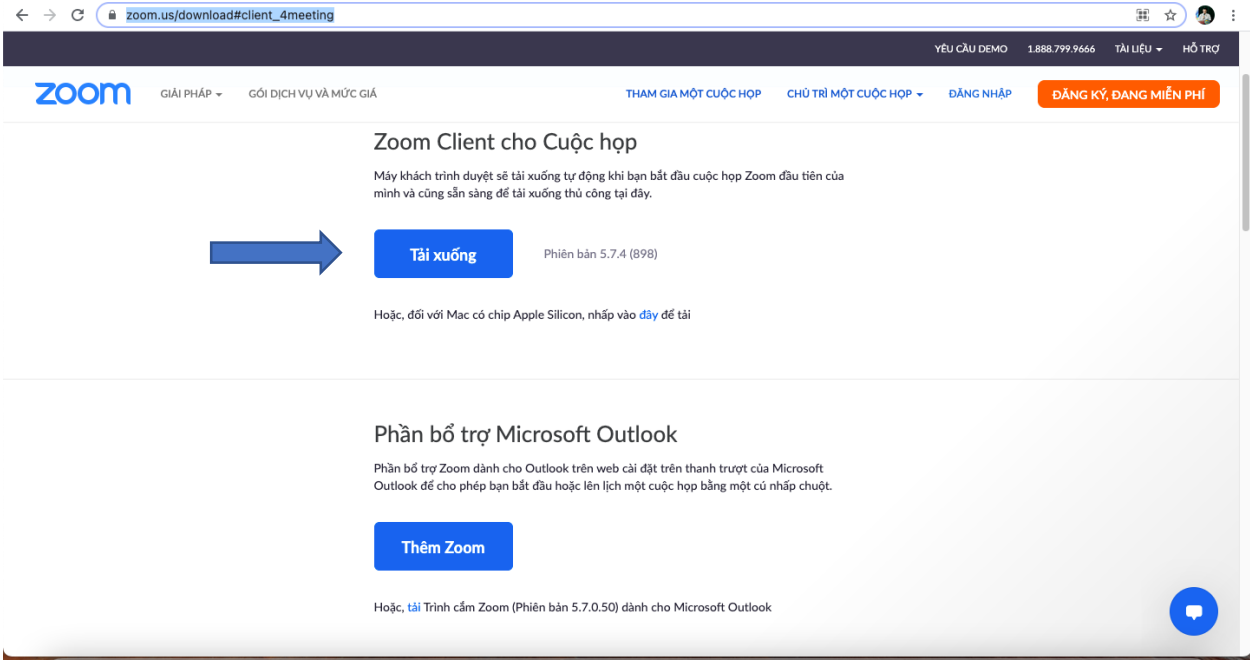

- Bước 3: Cài đăt.
- **2. Đăng nhập Zoom và Tham dự tập huấn.**

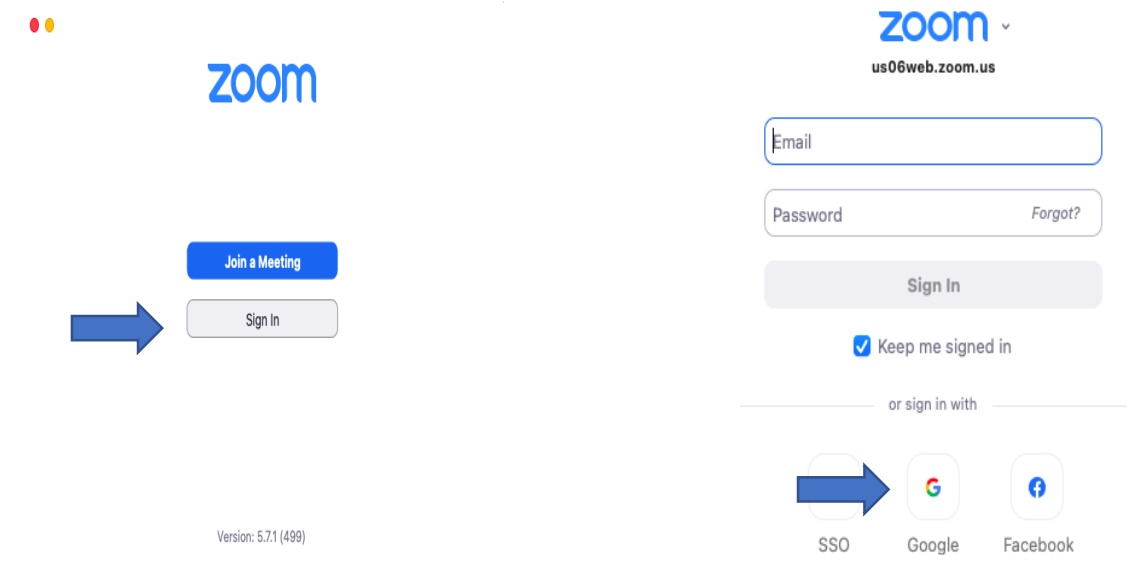

Bước 1: Mở Zoom sau khi cài đặt và chọn **Sign in** Bước 2: Chọn kí hiệu **Google**

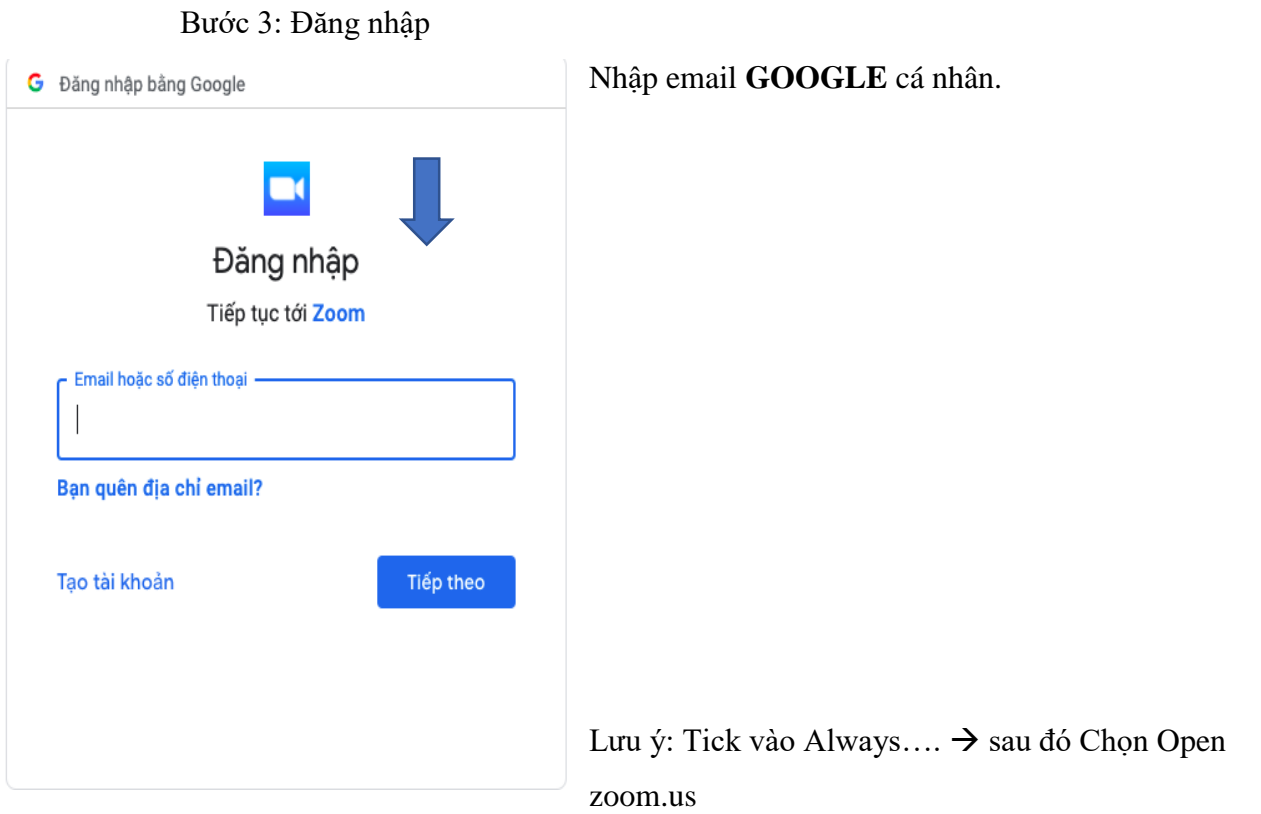

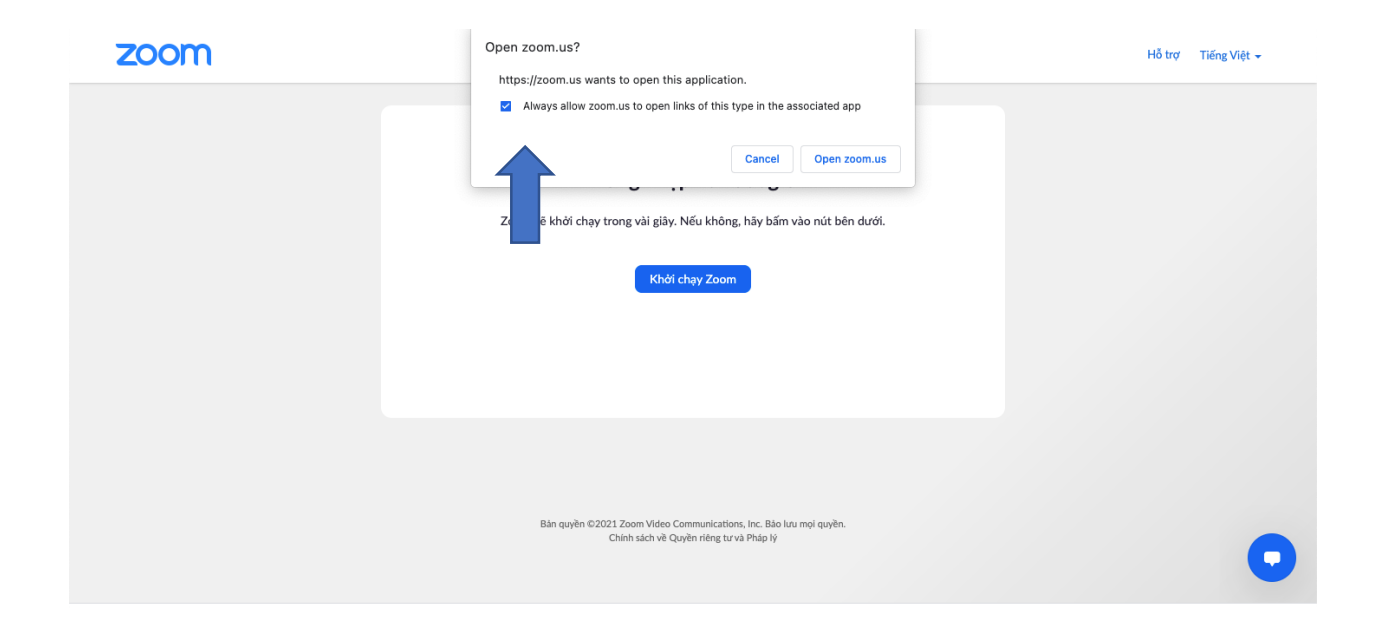

3

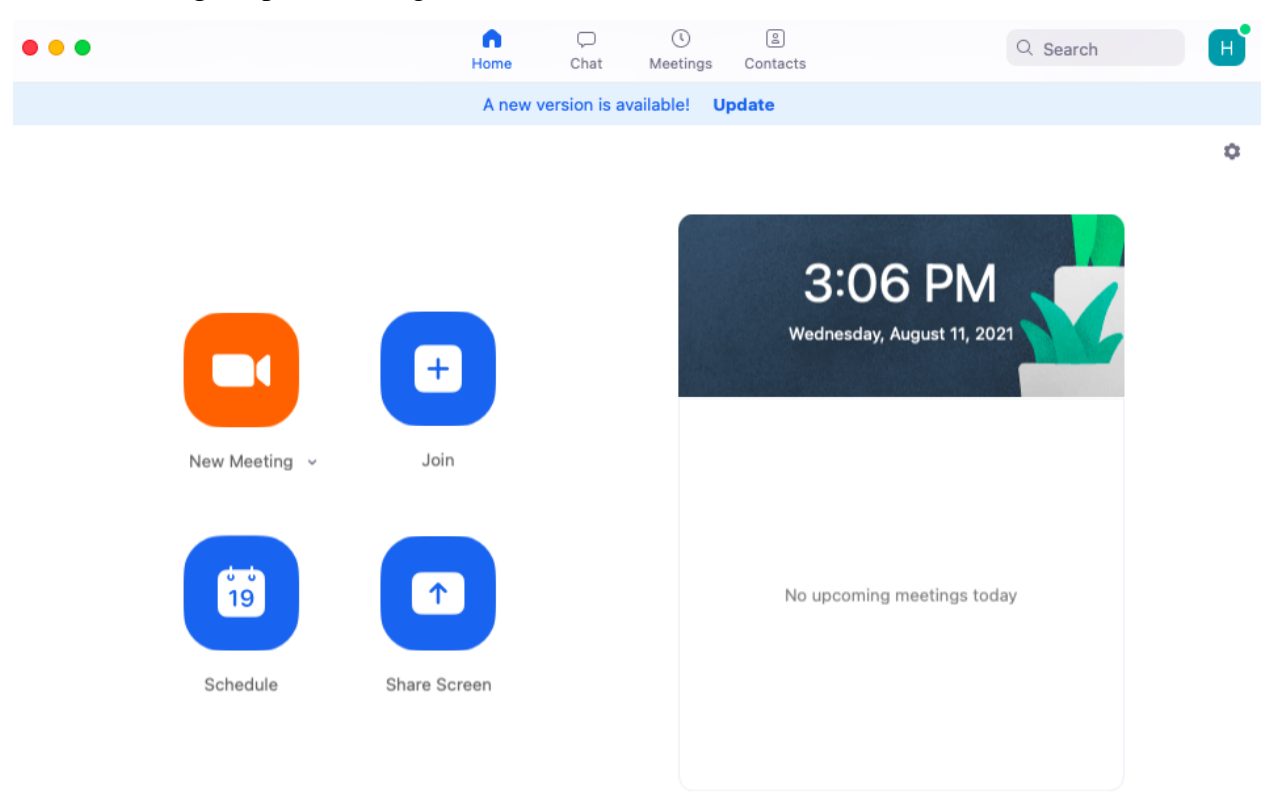

Giao diện đăng nhập thành công.

Bước 4: Chọn vào link được cung cấp:

Link https://uelelearning.zoom.us/j/89780481076?pwd=UW1uZWt3eHViT mthc2k4Mm85TEhFQT09 Password:

Bước 5: Chọn Khởi chạy cuộc gọi

## **Lưu ý: Nếu hiện bảng thông báo Tick vào Always…. sau đó Chọn Open zoom.us**

Nhập pass được cung cấp khi bị yêu cầu.

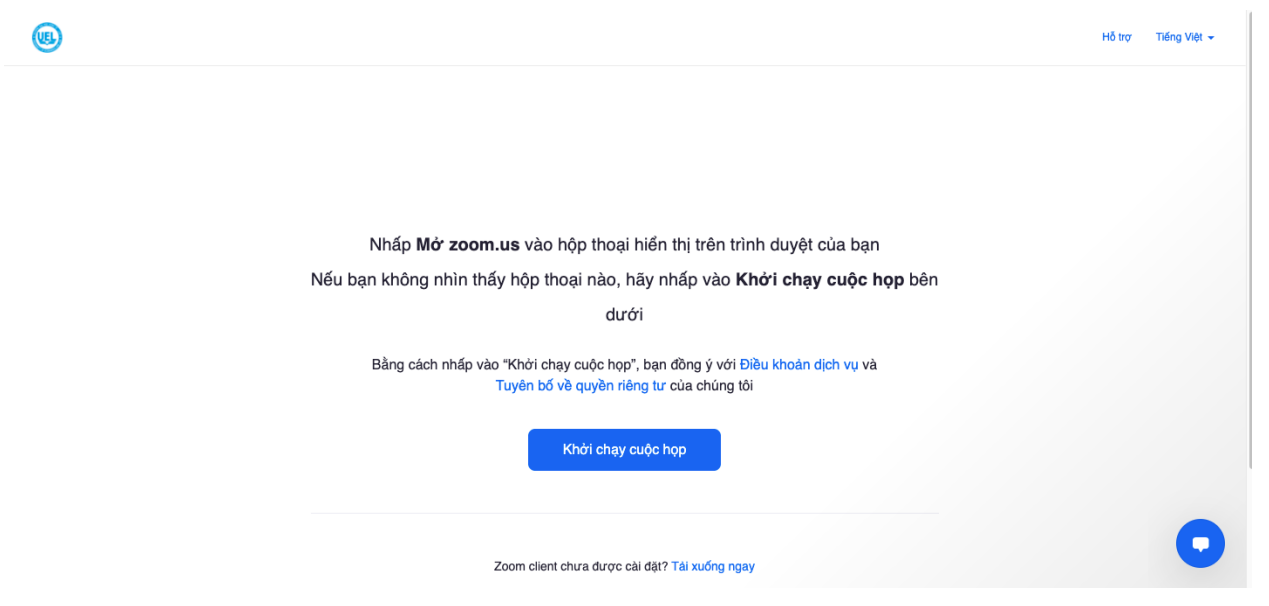

Giao diện đã tham gia vào lễ khai giảng.

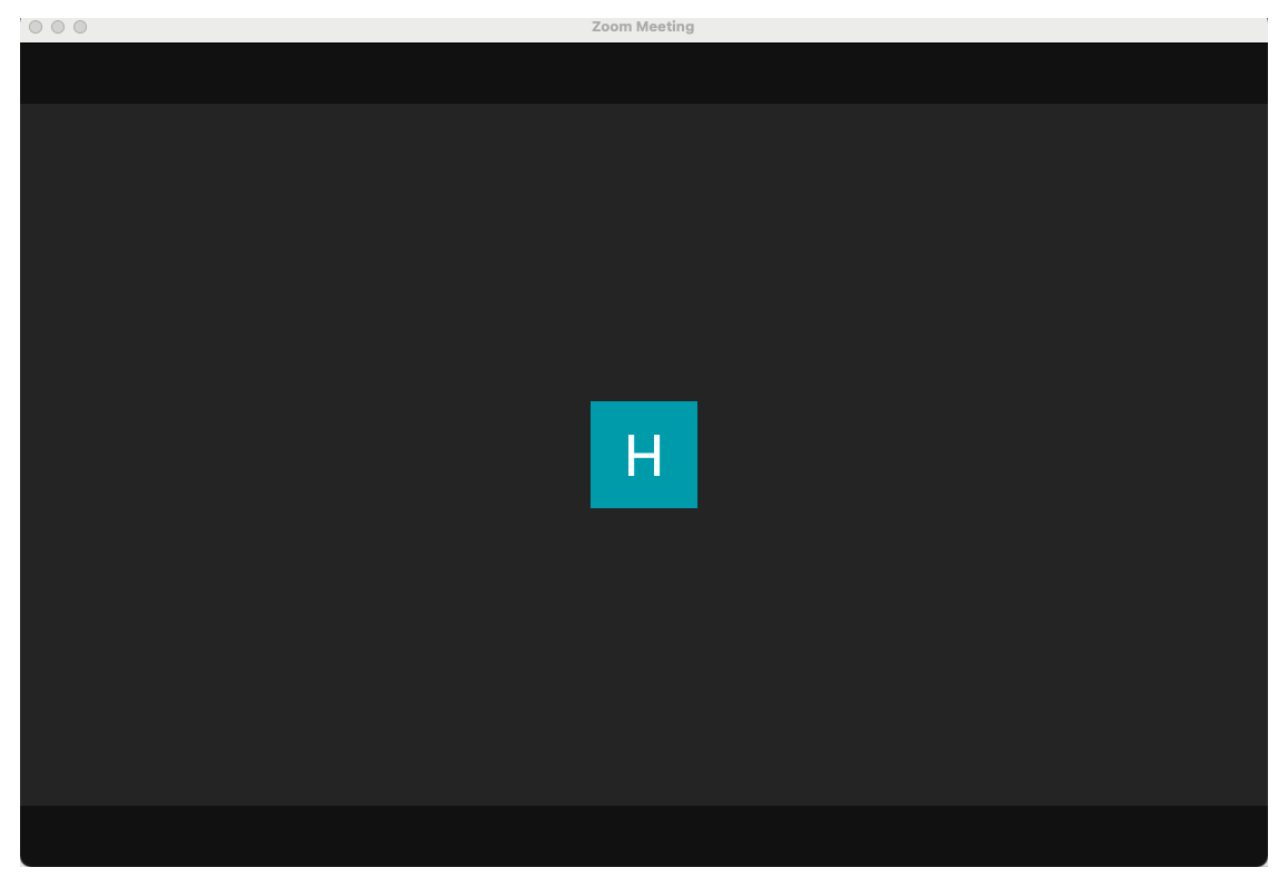